# 目 次

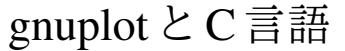

## 東京電機大学 松田七美男

平成 25 年 3 月 8 日

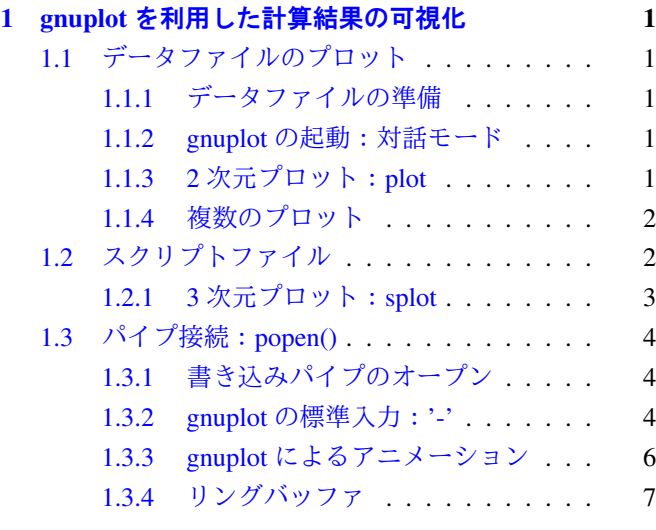

## <span id="page-1-0"></span>1 gnuplotを利用した計算結果の可視化

結果を画面上のグラフに表示するためには,本来グラ フィックライブラリを使うというのが正道かもしれません. 実際に過去に何度も,公的にグラフィックの標準化という 試み(例えば, GKS,CGM)が行われましたが、ついに普 及することはありませんでした. 唯一例外的に, SGI (グ ラフィック業界を席巻した企業)のライブラリをオープン 化した OpenGL [のみ](http://www.chilton-computing.org.uk/acd/literature/books/gks/overview.htm)[が普及](http://www.cgmopen.org)したといえましょう.

OpenGL を使ったグラフィックは大変楽しいのですが、そ れだけで半期の講義となってしまいますので,ここではグ ラフを描くツールを子プロセスで起動してパイプ接続しコ マンドを送りつける方法を選択します.このような用途に は Gnuplot がうってつけです.

## 1.1 データファイルのプロット

#### 1.1.1 データファイルの準備

手始めにファイルに保存されたデータをグラフ化してみ ましょう.データには,*E*× *B* ドリフトの *t*, *x*(*t*), *y*(*t*),*z*(*t*) を 例に取り上げます.rk4v6EB.c を *t*, *x*(*t*), *y*(*t*),*z*(*t*) が出力さ れるように手直ししてください.出力リダイレクトを利用 して,データファイル sample1.dat を作成してください.

 $\left( \text{ $s$ rk4v6_1 $ >$ sample1.dat } \right)$  $\overline{ }$  $\overset{\bullet}{=}$  $\begin{pmatrix} 1 & 1 & 1 \\ 1 & 1 & 1 \\ 1 & 1 & 1 \end{pmatrix}$ 

#### 1.1.2 gnuplot の起動:対話モード

GNOME 端末などの端末上で,オプションを指定せずに gnuplot を起動してください.

 $\left( \begin{array}{ccc} \cdot & \cdot & \cdot \\ \cdot & \cdot & \cdot \end{array} \right)$ \$ gnuplot ✄ ✂  $\overline{\bullet}$  $^{\prime}$  $\begin{pmatrix} 1 & 1 \\ 0 & 1 \end{pmatrix}$ 

すると,図 1 のように greeting message を表示した後に, gnuplot のプロンプトが表示され,コマンド入力待ちとな ります.

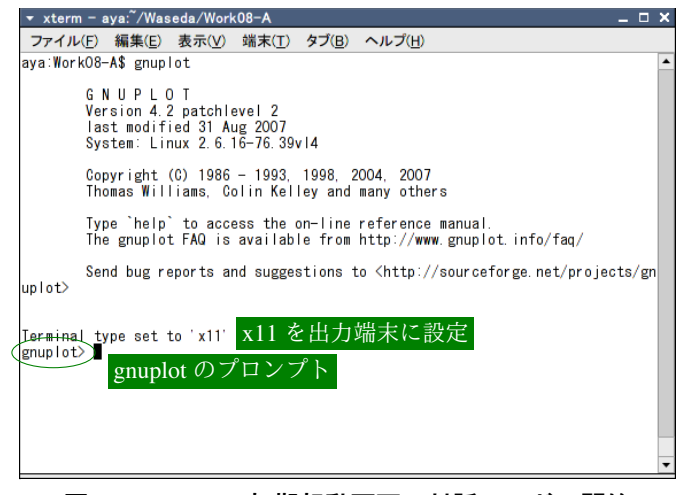

図 1 gnuplot の初期起動画面:対話モードの開始

 今まで,端末からコマンドを起動する場合には次のコマンドが実行 できるようにするため,行末に & を加えて処理をバックグラウンドに回 すようにしてきました. が, gnuplot を対話モードで使用する場合には, gnuplot が端末を占有しますから,& を行末につけるのは無意味となり ます.

#### 1.1.3 2 次元プロット:plot

2次元のグラフのプロット命令は, plot です. データを プロットする場合には,ファイル名を引数に指定します. データファイルには、データが1行ごとに収められ、各行 は空白文字(タブも可)でフィールドが区切られているこ とを前提に処理されます. default では第1列を横軸, 第2 列を縦軸にして散布図を描きます.

**■ plot "データファイル名" オプション** 

数多くのオプションがありますが,良く使うものを表1に 示します.

表 1 2 次元プロット命令 plot の主なオプション

| オプション | 文字列       | 引数                                         |
|-------|-----------|--------------------------------------------|
| 種類    | with      | points   lines   linespoints   <i>etc.</i> |
| 記号種   | pointtype | 整数                                         |
| 記号サイズ | pointsize | 実数                                         |
| 線種    | linetype  | 整数                                         |
| 線幅    | linewidth | 実数                                         |
| データ列  | using     | 列番号:列番号                                    |

作成したデータファイル名をプロットしましょう.gnuplot の対話モード上で,

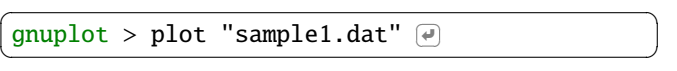

と命令すると,図 2 のような Window が X11 の画面に表 れます.

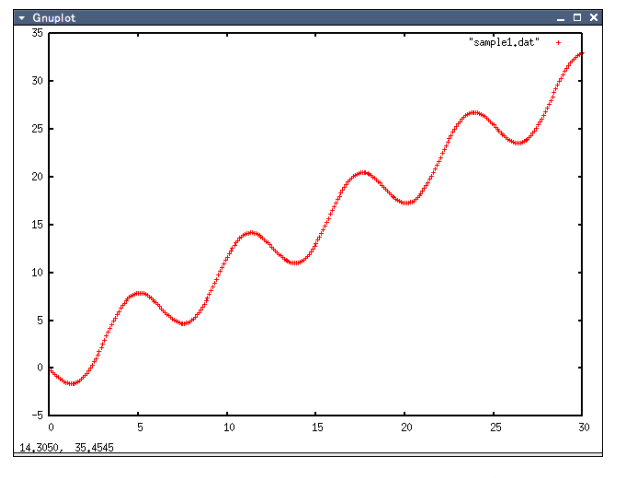

図 2 データファイル"sample1.dat"のプロット

<span id="page-2-0"></span>オプション文字列は長いので略記できます. 例えば, 大 きさ 1 の○記号を指定して,折れ線と記号の両方を描かせ るには,以下のように記述します.

```
g_{\text{unplot}} > \text{plot} "sample1.dat" w lp pt 6 ps
1.0 \overline{\bullet}l.
     \equiv\overline{\phantom{a}}
```
with  $\&$  w, linespoints  $\xi$  lp, pointtype  $\xi$  pt, pointsize を ps と略記しています.

*x*(*t*) を横軸,*y*(*t*) を縦軸に指定して軌跡を描いてみましょ う.*x*(*t*), *y*(*t*) はデータファイルの第 2,3 列に保存されて いますから,using オプションを用いて、折れ線で描かせ ます.

```
{\fbox{gnuplot > plot}} "sample1.dat" using 2:3 w 1 \Thetaī
\left( \frac{\text{gnuplot}}{\text{gnuplot}} \right)
```
plot "データファイル名" using n:m

すると,次のような妙な図が表れます(図 3).

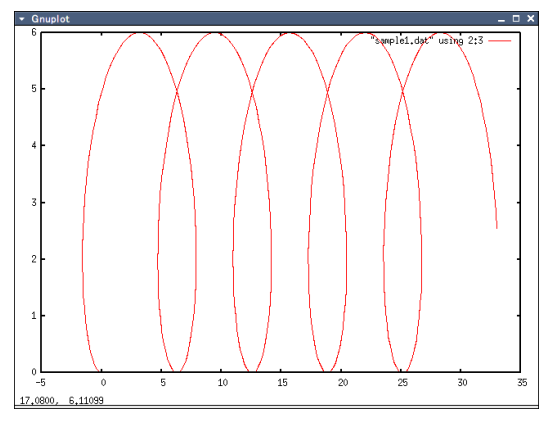

図 3 "sample1.dat"のプロット:軌跡 (*x*, *y*) を描こうとし たが,軸範囲の設定が不適切なため,縦に伸びてしまった.

これは軸の範囲を全てのデータが収まるように自動で設 定する機能 autoscale が働くからです. 軸の範囲は以下 のように set コマンドを用いて設定します.

┃ set xrange[端の値:端の値] (yrange も同様)

縦横比がほぼ 4:3 であることから,以下のように軸の範囲 を設定すれば,縦横の縮尺がおおよそ等しい図が得られる はずです.

```
{\fbox{gnuplot}} > {\tt set \ xrange} \ \hbox{[0:40]} \ \hbox{\fbox{$\theta$}}\overline{ }\overline{a}gnuplot > set yrange [-15:15]\overline{a}\overset{\bullet}{=}\begin{array}{c}\n\bullet \\
\bullet \\
\bullet \\
\bullet \\
\bullet\n\end{array}
```
ついでに,*x*, *y* 軸に名前をつけましょう.

```
g_{\text{nuplot}} > \text{set xlabel "X-axis" } \textcircled{4}^{-}\overline{a}gnuplot > set ylabel "Y-axis" \Theta\overline{a}\overline{a}gnuplot > replot \Thetai.
                             \overset{\bullet}{=}\begin{pmatrix} 1 & 1 & 1 \\ 1 & 1 & 1 \\ 1 & 1 & 1 \end{pmatrix}
```
最後の replot は, 最近の plot 命令を実行するコマンド です.

set xlabel "文字列(*x* 軸名)" set ylabel "文字列(*y* 軸名)" replot: 最近のプロットを再描画する命令

#### 1.1.4 複数のプロット

1 つのプロットに複数の線を載せたい場合があります. この例では,データの密度が高いので散布図では記号が重 なってしまいます. そこで間引いて描かせましょう. デー タの開始と増分はオプション every を用いて制御します.

```
plot every {<point_incr>}
              {:<block incr>}
                {:<start point>}
                  {:<start block>}
                    {:<end point>}
                      {:<end block>}
```
ここに block はデータブロックを指します. gnuplot は一 つのファイルに含まれる複数のデータ(区切りは空行)を 認識します.\*\*point\*\*部の記述により,1 つのデータブ ロックにおいて描画データの開始位置,終了位置,位置の 増分を指定できるというわけです. 例えば、散布図で5つ 毎に記号を描画するなら,

plot "\*\*\*" using 2:3 every 5 w p

とすればよいことになります.複数の線を描くには区切り に半角英数のカンマ「,」を用いて列記します.

plot "データファイル名 1" オプション,\ "データファイル名 2" オプション

オプションが長い場合には行の継続の印にバックスラッシュ を用いて複数行に分割できます。また、同一データファイ ルを用いる場合には名前を省略可能です.

## 1.2 スクリプトファイル

命令行数が多くなってくると修正が繁雑になりますので, スクリプトを gedit などのエディタで編集 (修正も) し, そ のスクリプトファイル名を引数に渡して gnuplot を立ち上 げてみましょう.このような非対話モードはバッチ (batch) モードとも呼ばれます. バッチモードでは, スクリプトファ イルの末尾の命令の実行終了とともに全体が終了します. すると,X11 上に開いたプロット Window も一瞬の内に終 了してしまいます(開いたかどうかも判らない位短いかも しれません).

X11 上のプロット Window を暫く眺める余裕を確保する には,2 つの方法があります.

- <span id="page-3-0"></span>• プロット命令以降任意の場所に処理の一時停止コマ ンド pause *s* を置く.実数 *s* は秒単位の停止時間です が,-1 を与えると gnuplot を起動した端末でエンター キーが押されるまで中断することになります.
- 起動時にオプション-persist を指定する.この場合 には、プロット Window は強制終了させなければなり ません.

**例題 1** 今までのコマンドを sample1.plt という名前のス クリプトファイルに記述し,gnuplot をそのスクリプトファ イル名を引数に与えて起動しなさい.

#### [解] リスト 1 sample1.plt

```
1 set xrange [0:40]2 set yrange [-15:15]
 set xlabel "X-axis"
 set ylabel "Y-axis"
 plot "sample1.dat" using 2:3 \le 1, \
       " using 2:3 every 5 w p pt 7 ps 2
 pause -1
```
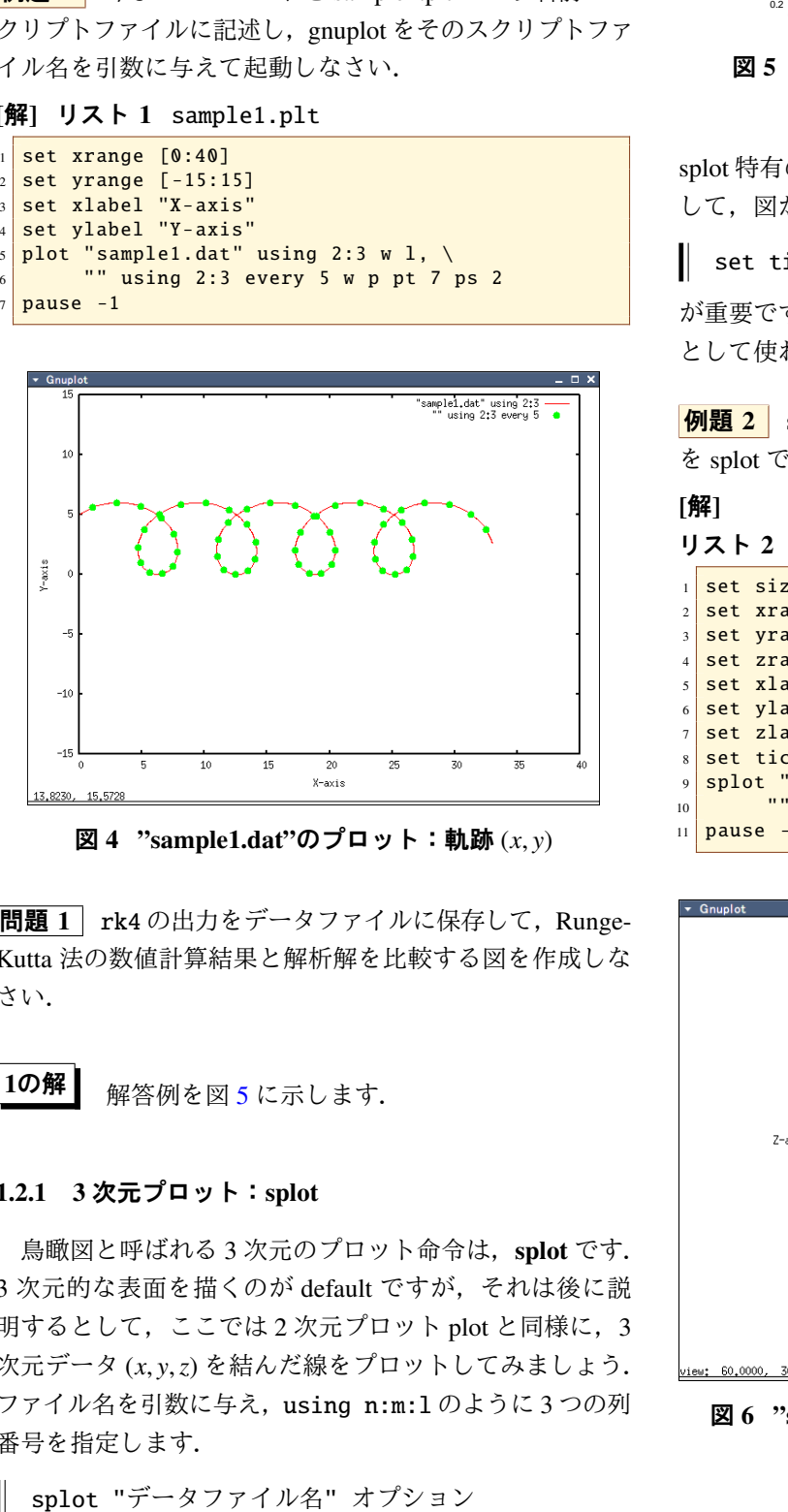

図 4 "sample1.dat"のプロット:軌跡 (*x*, *y*)

 $\boxed{$ 問題 1 rk4 の出力をデータファイルに保存して、Runge-Kutta 法の数値計算結果と解析解を比較する図を作成しな さい.

 $10$ 解 解答例を図 5 に示します.

#### 1.2.1 3 次元プロット:splot

鳥瞰図と呼ばれる3次元のプロット命令は、splot です. 3 次元的な表面を描くのが default ですが,それは後に説 明するとして, ここでは 2 次元プロット plot と同様に, 3 次元データ (*x*, *y*,*z*) を結んだ線をプロットしてみましょう. ファイル名を引数に与え,using n:m:l のように 3 つの列 番号を指定します.

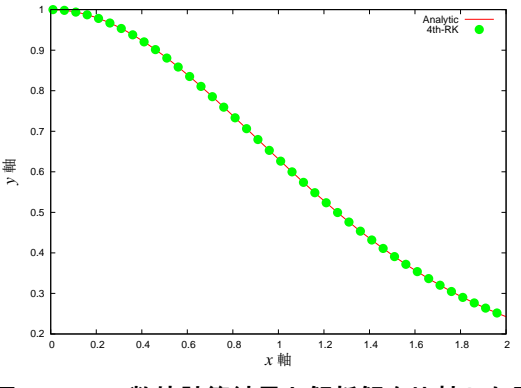

図 5 rk4 の数値計算結果と解析解を比較した図

splot 特有のオプションには,*z* 軸に関係するものは当然と して,図が描かれる *z* 領域の基底位置を設定する,

set ticslevel *s*(実数)

が重要です.*s* を 0 に設定すると,全領域がプロット領域 として使われます.

例題 2 sample1.dat の (*x*(*t*), *y*(*t*),*z*(*t*)) を座標点とした軌跡 を splot で描きなさい.

#### [解]

リスト 2 sample1s.plt

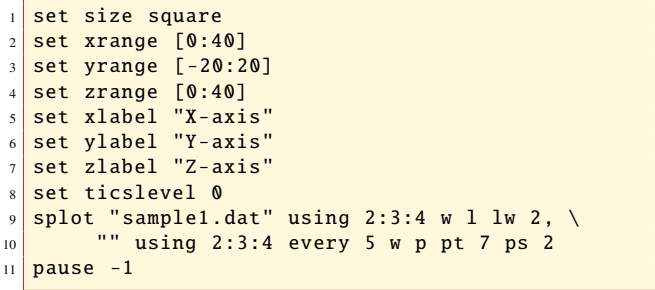

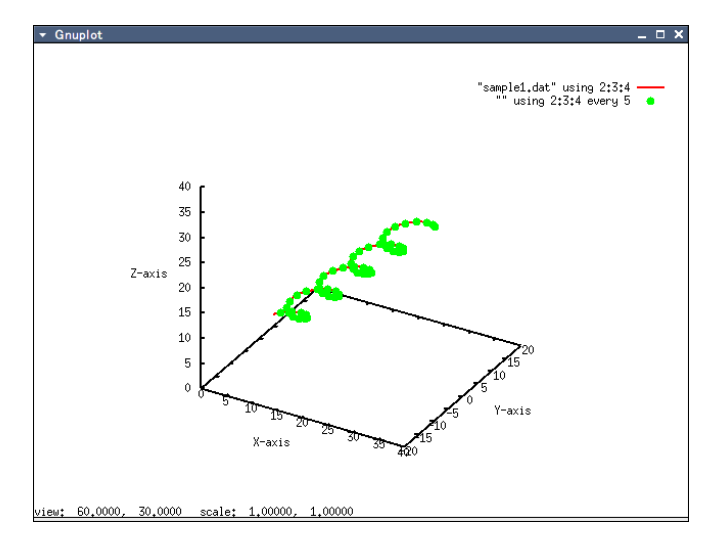

図 6 "sample1.dat"の 3 次元プロット:軌跡 (*x*, *y*,*z*)

### <span id="page-4-0"></span>1.3 パイプ接続:popen $()$

データファイルやスクリプトファイルを作成せずに,gnuplot の標準入力にコマンドやデータを出力して図を描いて みましょう. すなわち,親プロセスから gnuplot を起動し て,その標準入力へパイプを接続するというものです.こ の方法を応用すれば,比較的速く画面を更新することがで き,その結果,アニメーションが可能になります.

#### 1.3.1 書き込みパイプのオープン

|<mark>例題 3</mark> | 書き込みパイプを形成した子プロセスとして gnuplot を起動し,*y* = sin *x* のプロットを画面表示させなさい.

[解] 以下に例を示します.

リスト 3 gnuplot01.c

```
#include <stdio.h>
2 \mid \text{\#include } <stdlib.h>
  #include <unistd.h>
4
  #define SEC 1000000
  #define WAIT (10*SEC)
7
8 int main(int argc, char **argv)
9 \mid \{10 FILE *GPLT;
11
12 GPLT = popen("gnuplot", "w");
13 fprintf(GPLT, "plot sin(x)\n");
_{14} fflush(GPLT);
15 usleep(WAIT);
_{16} pclose(GPLT);
17
18 return 0;
19 }
```
10 行目:まず,普通のファイルのオープンの場合と同じ 様に,ファイル構造体 FILE \* GPLT(もちろん名前は任意 であり,GPLT でなくても良い) を宣言します.12 行目:次 に popen() によりパイプ接続された子プロセス (この場合 には gnuplot) を起動します.

GPLT = popen("gnuplot", " $w$ ");

ここで注意, popen() では、書き込み専用あるいは読み込 み専用モードでしかオープンできません (読み書き可能に するには,dup() 関数により,ファイルディスクリプタの 複製を生成するという少し複雑な操作が必要).13 行目: gnuplot には、fprintf() を用いてコマンド文字列を書き 込みます. ただし、行の終端の印 "\n" を忘れないように してください.

fprintf(GPLT, ''command\n'')

続いて,gnuplot に関数 *f*(*x*) を描かせます.これは大変簡 単で,

plot  $f(x)$ 

とします.  $f(x)$ には, gnuplot の組込み関数の組合せを表 記することができます. また、ユーザー関数を定義して使 うこともできます.

gnuplot01 は簡単なプログラムで,すぐに終了しますか ら,gnuplot も同時に終了してしまいます. したがって,画 面表示も一瞬にして消えてしまいます. そこで, usleep() を使って,終了を遅らせます.ところで,折角 usleep を 用いても,実はほとんど画面表示がされません.なぜかと いうと、一般に**入出力はバファリングされる**ことを思い出 してください.GPLT への書き込みがバッファされてしま い, gnuplot01 の終了時に強制掃き出しされるまで gnuplot にはコマンドが送られないのです.そこで,

#### fflush(GPLT)

が必要となります. fflush によって gnuplot へのコマンドを 即時に送出してこそ usleep が活きるのです.

#### 1.3.2 gnuplot の標準入力:'-'

**例題 4** 主プログラムで計算を実行し、結果を gnuplot に 送ってプロットさせてみなさい.

[解] gnuplot の特別なファイル(標準入力)「'-'」を用い た例を示します.リスト 4 gnuplot02.c

```
1 #include <stdio.h>
  #include <stdlib.h>
  #include <math.h>
  #include <unistd.h>
 5
  #define DIV 200
  #define SEC 1000000
  #define WAIT 10*SEC
 9
10 int main(int argc, char **argv)
11 \mid \{12 int i;
13 double x, y;
_{14} FILE *GPLT;
15
16 GPLT = popen("gnuplot", "w");
17 fprintf(GPLT, "plot '-'\n");
18 for (i = 0; i < DIV; i++) {
|19| x = i / (double)DIV;y = \cos(4 * M_PI * x);21 fprintf(GPLT, "%f %f\n", x, y);
22 }
_{23} fprintf(GPLT, "e\n");
_{24} fflush(GPLT);
25 usleep(WAIT);
_{26} pclose(GPLT);
27
28 return 0;
29 }
```
gnuplot に標準入力から 1 行ずつデータを読ませるには, 特別なファイル名「'-'」を使います. 'e' で始まる行に出 会うとデータ読み込みが終了します.

```
plot '-' ∈ 標準入力から読み込む指定
x1 y1
...
e ∈ 標準入力からデータ読み込みの終了
```
Gnuplot の紹介デモの中には,簡易世界地図(大陸海岸 線)のデータ world.dat が入っています. gnuplot のデモに おいては,このデータを 3 次元プロット splot を用いて(地) 球面上に描くデモが展開されます。ここでは、地図帳など でよく見かける 2 次元の世界地図を描いてみることにしま しょう.

例題 5 world.dat をそのまま *x*–*y* 平面に描くプログラム を作成しなさい(正距円筒図法・方眼図法).

[解] 素直に plot 命令でデータファイル world.dat の内容を 折れ線で描くように,コマンドを送ればよいだけです.

```
リスト 5 map plain.c
```

```
#include <stdio.h>
2 \times 10^{-4} #include <stdlib.h>
  #include <unistd.h>
4
s int main(int argc, char **argv)
6 \mid \{7 FILE *GPLT;
8
9 GPLT = popen("gnuplot", "w");
_{10} fprintf(GPLT, "set grid;\n");
\text{if} fprintf(GPLT, "plot 'world.dat' w l\n");
\frac{1}{12} fprintf(GPLT, "pause 5\n");
13 fflush(GPLT);
14 pclose(GPLT);
15
16 return \theta:
17 \mid \}
```
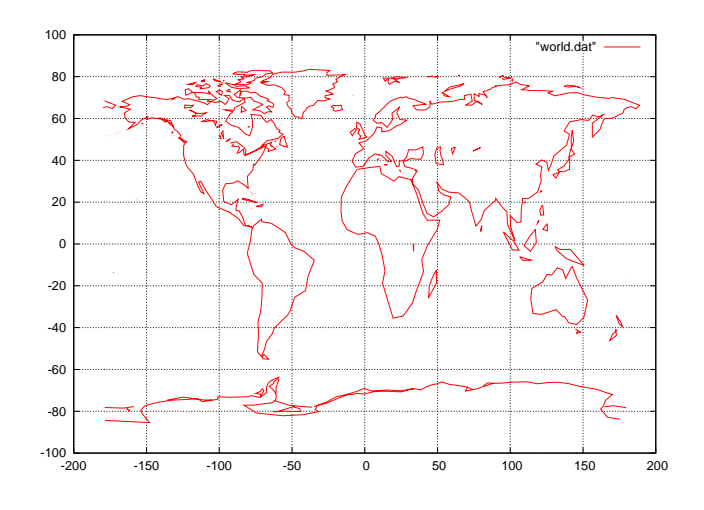

#### 図7 正距円筒法による世界地図

単純な図法では、緯度の高い地域が拡大されてしまいま す. そこで地図帳には、用途に応じて面積(正績), 2点 間距離(正距),角度(正角)などがそれぞれ正しく表示 されるように工夫された地図が掲載されています.

代表的な正積図法のモルワイデ法では, 経度  $\lambda$ , 緯度  $\alpha$ の地点を次のような座標 (*x*, *y*) に変換しています.

$$
\begin{cases}\n x = 2\sqrt{2} \frac{\lambda}{\pi} \cos \theta \\
 y = \sqrt{2} \sin \theta \\
 \sin 2\theta + 2\theta = \pi \sin \alpha\n\end{cases}
$$
\n(1)

<mark>例題 6</mark> world.dat を用いて,モルワイデ法の世界地図を 描いてみなさい. 外形(楕円形)も描くようにしなさい.

[解] 緯度  $\alpha$  から非線形方程式 (1) により,  $\theta$  を求めるため に newton 法を組み込んでみました.

```
リスト 6 map mw.c
```

```
\#include \leq stdio . h>
    \#include \leq \leq \leq \leq \leq \leq \leq \leq \leq \leq \leq \leq \leq \leq \leq \leq \leq \leq \leq \leq \leq \leq \leq \leq \leq \leq \leq \leq \leq \leq \leq \leq \leq \leq \leq \leq#include \langle math . h>
    \#include \leqfloat h>
    #include \langlestring.h>
 6
    double newton (double c)
 8 {
\begin{array}{c|c}\n9 \\
9 \\
\text{int } \\
10\n\end{array} double x = 0, dx;
       int i:
11
12 for (i = 0; i < 20; i++) {
\begin{array}{|c|c|c|c|c|}\n\hline\n13 & dx & = -(x + \sin(x) - c)/(1 + \cos(x));\n\end{array}14 x \neq -dx;
15 if ( fabs(dx) \leq DBL_EPSILON ) return x;
16 }
17
18 return 0;
19 }
20
21 void mollweide (double *x, double *y)<br>22 \frac{x}{x}, y in [rad] */
     /* x, y in [rad] */23 {
24 double th;
25
26 th = newton (2 * a \sin (2 * (* y) / M_{\text{P}}));<br>
*x = \sqrt{(8) / M_{\text{P}}N_{\text{P}}*(* x)*\cos(t h)};
27 *x = sqrt(8)/M_PII*(*x)*cos(th);<br>
*y = sqrt(2)*sin(th);*y = sqrt(2) * sin(th);29 }
30
    int main (void)
32 {
       double x, y;
34 char buf [81];
35 FILE *GPLT;
36
37 GPLT = popen ("gnuplot","w");
38
39 fprintf (GPLT,
40 "set size ratio -1; set nokey;"
41 | "unset border; unset xtics; unset ytics;"
42 "set xrange[-sqrt(8):sqrt(8)];
43 "set parametric; set trange [0:2*pi];"
44 "R=sqrt (2); \n");
45
46 f p r i n t f (GPLT , "plot "
47 "2*R*cos(t),R*sin(t) lt 5,"
\begin{array}{c|cccc}\n\hline\n\end{array} \begin{array}{c|cccc}\n\hline\n\end{array} " \begin{array}{c|cccc}\n\hline\n\end{array} w 1 lt 3 lw 1\n");
49 f f l u s h (GPLT);
50 while (fgets (buf, 80, stdin) != NULL) {
51 if (strlen(buf) < 2 || buf[0] == '#') {<br>fprintf(GPLT, "\n");
53 } else {
54 sscanf (buf, "%1f %1f", &x, &y);<br>55 x ∗= M_PI/180;
56 y ∗= M_PI/180;
57 mollweide(&x, &y);<br>58 fprintf(GPLT, "%8.4f %8.4f\n", x, y);
59 }
60 }
61 fprintf (GPLT, "e\n");
62 fprintf (GPLT, "pause 10\ n");
63 f f l u s h (GPLT);
64 pclose (GPLT);
65
```
46 行目は媒介変数を用いて楕円を描いてます. 媒介変数 に設定する gnuplot のコマンドを, 43 行目に記述していま す.ついでに媒介変数 *t* の範囲も設定しています.

#### set parametric ∈ 媒介変数モードに設定

50 行目で標準入力から1行ずつ読み込んだデータを, 54 行目で実数 *x*, *y* に変換し,さらに 21 行目から定義した関 数 mollweide() に渡してモルワイデ法の座標値に変換し ます(55 行目).

モルワイデ法の座標に変換する元のデータを入力リダイ レクトで読み込みませるために以下のように起動します.

 $\left( \text{ $s$ } \cdot \text{ /map\_mw} < \text{world.dat } \text{ } \right)$  $\overline{ }$  $\overset{\bullet}{=}$ ✝ ✆

すると,図 8 のような地図が画面に表れます.

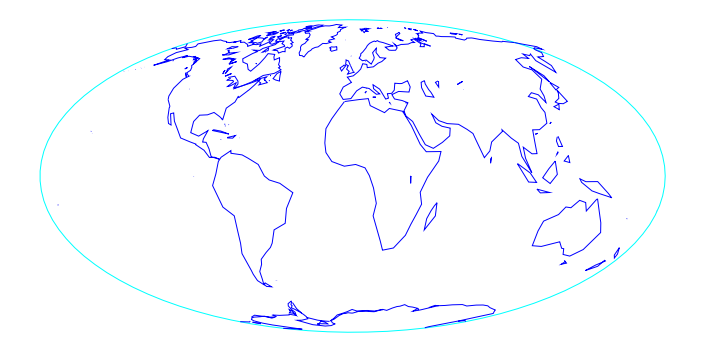

図 8 モルワイデ図法による世界地図

問題2 モルワイデ図法による世界地図に緯度や経度を 表すグリッド線が表示されるよう, 修正を加えなさい.

#### 1.3.3 gnuplot によるアニメーション

gnuplot で書き換えを素早く行わせることによって、ア ニメーションを実現しましょう.

● 8 周 7 | 速度の2乗に比例する抵抗が働く方物運動の軌 跡を gnuplot を用いて,アニメーション表示してみなさい. ただし,初期速度を 10 [m·s<sup>-1</sup>],投げ上げ角度を60度と し,抵抗係数 *b*<sup>2</sup> とステップ *h* を起動時に指定できるよう にしなさい. なお、運動方程式は以下の通り.

$$
\begin{cases} \dot{v}_x = -b_2 |v| v_x \\ \dot{v}_y = -g - b_2 |v| v_x \end{cases}
$$

[解] 4 次のルンゲ・クッタ法による数値計算を用いた例を 示します.

リスト 7 rk4v6 3.c

```
#include \ltstdlib.h>
    #include - cheath . h>
    #include \lequnistd.h>
    #include "rk4fix.h"
 6
    # \text{define} Tmax 10
    # \text{define} G 9.8<br># \text{define} THO 60.0# \text{define} TH(# \text{define} V0
10 \frac{\text{H}}{\text{d} \cdot \text{effine}} V0 \frac{10}{\text{d} \cdot \text{eff}}11 # define IVAL 10000
12
13 double b2:
14
15 vec 6 mov (double t, double r[6])
16 {
17 double v:
18 vec 6 ret :
19
20 v = \text{hypot}(r[3], r[4]);21 \begin{bmatrix} \text{ret } . \text{ } f [0] = r [3]; \end{bmatrix}22 ret. f [1] = r [4];23 ret. f [2] = 0;24 \begin{array}{|l|} \hline \text{ret f [3]} & = -b2*v*r[3]; \\\hline \text{ret f [4]} & = -G - b2*v*r[4]; \hline \end{array}26 ret. f [5] = 0;27
28 return ret;
29 }
30
31 int main (int argc, char ** argv)
32 {
\begin{array}{|c|c|c|c|c|}\n\hline\n 33 & \text{double} & \text{r} & \text{[6]} = \{0, 0, 0, 0, 0, 0, 0\}; \\
 34 & \text{double} & \text{v} & \text{v} & \text{t} = 0, \text{h}\n\end{array}double y, v, t = 0, h;
35 FILE *GPLT;
36
\begin{array}{c|c|c}\n 37 & \text{if (argc < 3) {}} \\
 38 & \text{printf("Usage)}\n \end{array}print f ("Usage: %s b2 h\n", argv[0]);39 \, \text{exit}(0);40 }
41 b2 = at of (\arg v [1]);42 \, h = \text{atof} (\arg v [2]);r [3] = V0 * cos (TH0/180 * M_PI);<br>
r [4] = V0 * sin (TH0/180 * M_PI);
        r [4] = V0* \sin (TH0/180*M_P);
45
46 GPLT = popen("gnuplot","w");<br>
47 fprintf(GPLT,"set xrange [0:4]\n");
48 fprintf (GPLT, "set yrange [0:3]\n\infty");
49 while (t < Tmax)50 rk4fixv6(mov, t, r, h);
\begin{array}{c|c}\n51 & t \neq h; \\
52 & \text{front}\n\end{array}52 f p r in t f (GPLT, "plot '-' pt 7 ps 3\n");<br>53 f printf (GPLT, "%f %f\ne\n", r [0], r [1]);
54 f f l u s h (GPLT);
55 if (r[1] < 0) break;
56 usleep (IVAL);
57 }
58 pclose (GPLT);
59
60 return 0:
61 }
```
 $\#include$   $\times$  stdio.h>

41,42 行で *b*2, *h* を起動オプションから取り込んでます. 43,44 行は角度を radian に変換しています. 以下のように コンパイルします.

```
\sqrt{\text{sec} - \text{cot} \text{rk} \cdot \text{4} \cdot \text{c} \cdot \text{rk} \cdot \text{4} \cdot \text{c}}-Wall @\overline{a}\overset{\bullet}{=}✝ ✆
```
実行時には,小さいhを指定してみましょう. 赤い丸が少 し歪んだ放物線を描いて飛行するアニメーションが表示さ れるはずです.

 $\left( \text{ $s$ } \cdot \text{/rk4v6.3 0.2 0.01 } \right)$ ī  $\overset{\bullet}{=}$  $\overline{\phantom{a}}$   $\overline{\phantom{a}}$   $\overline{\$ 

|**問題 3**| 前記の例題を 3 次元空間でアニメーション表示 させてみなさい.

#### 1.3.4 リングバッファ

gnuplot を用いて,オシロスコープのような機能を実現 してみましょう.連続した(時系列)データを受け取り, 範囲を少しずつずらしながら描画させれば,オシロスコー プでデータを表示している画面のように見えます. 数値シ ミュレーションが連続データを発生させる速度は,一般に gnuplot が1画面を描画する速度よりも速く、途中にデータ をため込む機構、すなわちバッファリングが必要です.時 系列データをメモリにすべて保存することは大きさに制限 があって不可能な場合が多いです. むしろ逆に, バッファ に用いるメモリ領域をある大きさに制限する手だてを工夫 しなければなりません。そこで、いわゆるリングバッファ を用いてみましょう.

■ <mark>例題 8</mark> 標準入力から連続して x, y データを受け取り, そ れをオシロスコープのように少しずつ範囲をずらしながら gnuplot で表示させるプログラムを作成しなさい.

[解] gnuplot で表示させるデータ点の数と同じ大きさのリ ングバッファを用いた例を示します.

リスト 8 gplt record ring.c

```
#include <stdio.h>
_2 \#include \ltstdlib.h>
 3
  4 #define BUFFSIZE 384
 5
6 int main(int argc, char *argv[])
\overline{7}s int i, im, seek=0;
    double x, y;
10 double data[BUFFSIZE][2]={{0,0}};
11 FILE *GPLT;
12
13 GPLT = popen("gnuplot -geometry 400x300","w");
_{14} setlinebuf (GPLT);
15 fprintf(GPLT,
16 "set noxtics; set yrange [-5:5];"
17 "set nokey; \n");
18
19 while(1){
20 fscanf(stdin ,"%lf %lf", &x, &y);
21 seek %= BUFFSIZE;
22 data [seek] [0] = x;23 data [seek] [1] = y;24 fprintf(GPLT, "plot '-' w l lt 1 lw 2\n");
25 for (i = 1; i < BUFFSIZE; i++){
_{26} im = (i + seek) % BUFFSIZE;
27 fprintf(
28 GPLT, "%f \timest\n",data[im][0],data[im][1]);
29 }
_{30} fprintf(GPLT,"e\n");
31 seek ++;
32 }
33 fclose(GPLT);
34
35 return \theta;
36 }
```
seek が新しいデータを読んで保存する位置を表します (図9) 到着とともに1ずつ大きくなっていきますが、剰余 演算

```
seek++
```
seek = seek % BUFFSIZE

により, 0 から BUFFSIZE-1 の間に制限することができ ます.

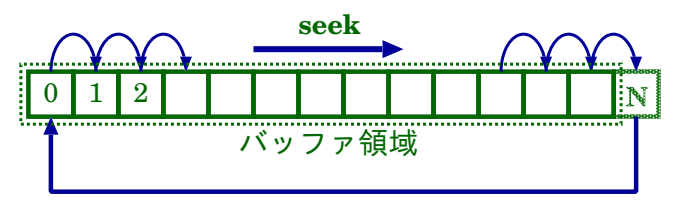

図 9 リングバッファの概念図

**例題 9 【カオス振動:duffing 方程式】** 変位 x の 3 乗に 比例する復元力を考慮した,duffing 方程式は,カオス振動 を生ずる系として知られています. すなわち, x<sup>3</sup> に比例す る復元力と速度に比例する抵抗力が働く振動系に外力を加 えると,一定の周期解に収斂しない振動が生ずる場合があ り.系は以下の常微分方程式で表されます.

$$
\ddot{x} + a\dot{x} + bx^3 = f\cos(\omega t) \tag{2}
$$

この振動状態を数値シミュレーションして,時系列データ t, *x*(t) を発生させ, gplt\_record\_ring にパイプで接続して 振動の経時変化を表示させなさい.

[解] 以下に 4 次の Runge-Kutta 法 rk4fixv6 を用いた例 を示します. リスト 9 duffing.c

```
#include <stdio.h>
  #include <stdlib.h>
  #include <math.h>
  #include <unistd.h>
  #include "rk4fix.h"
 6
  double A = 0.05, B = 1.0, F = 7.5;
 8
  vec6 duffing(double t, double r[6])
10 \mid \{11 vec6 ret;
12
13 ret.f[0] = r[3];
14 rel[f[3] = -A*r[3] - B*pow(r[0],3) + F*cos(t);15 return ret;
16 }
17
18 int main(int argc, char **argv)
19 {
20 double r[6] = \{0\};21 double t = 0, h;
22
23 if (argc < 3) {
_{24} printf("%s F h\n", argv[0]);
25 exit (0);
26 }
27 F = atof(argy[1]);
28 h = atof(argv[2]);
29
30 while(1) {
31 rk4fixv6(duffing, t, r, h);
32 \t t += h:
33 printf("%f %f\n", t, r[0]);
```

```
34 fflush(stdout);
35 }
36
37 return \theta;
38 }
```
このソースでは,パラメータを *a* = 0.05, *b* = 1.0, ω = 1 と固定し,強制振動の振幅 *F* とステップ *h* を起動時のオ プションで指定する仕様となっています.コンパイル時に rk4fix.o をリンクするのを忘れないでください.

```
\boxed{\$ gcc -o duffing duffing.c rk4fix.o -lm
 -Wall @l.
         \overset{\bullet}{=}\begin{pmatrix} 1 & 1 & 1 \\ 1 & 1 & 1 \\ 1 & 1 & 1 \end{pmatrix}
```
コンパイルがうまくいったら,以下のように実行させます.

```
\left( \text{\text{\texttt{s}}\text{ ./duffing 7.5 0.1 }|.}/\text{gplt-record} \right)ī
\bullet ./during 7.5 0.1 |./gpic_record_ring \bullet
```
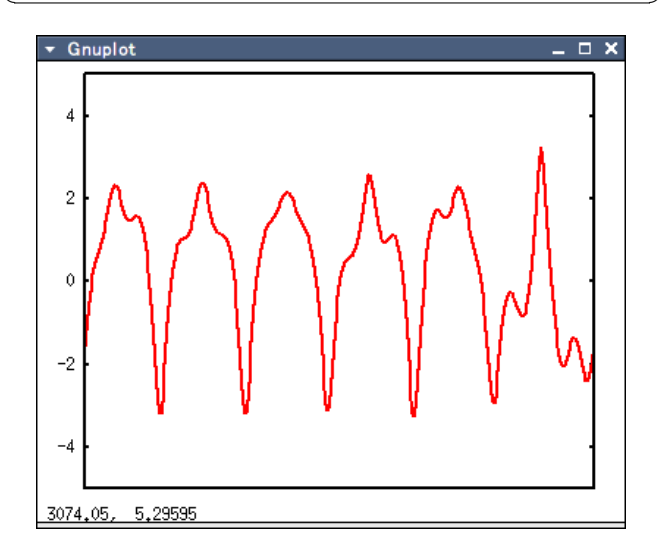

duffing は無限ループを形成してますので,終了させるに は Ctrl + C とキー入力して強制終了させます.